# **СОЗДАНИЕ САЙТА Сервисы Google**

# ШАГ 1. СТРУКТУРА САЙТА

Определяем основную структуру сайта, т.е. пункты будущего меню. Например,

Главная

#### Визитная карточка

Портфолио

- Мои разработки (с аннотациями)
- Работы студентов (ссылки, документы с аннотациями)
- Разработки коллег (с пояснением почему понравилась данная работа)
- Отзывы на мои разработки
- Ссылки на интересные Интернет-ресурсы (с  $\bullet$  . аннотациями)

#### ШАГ 2. СОЗДАНИЕ САЙТА

- Активизируйте свою учетную запись в Google  $\Box$
- Выполните команду: Еще Сайты Создать новый  $\Box$ сайт
- Введите название сайта. Будьте внимательны оно  $\Box$ станет заголовков Вашего сайта
- $\Box$  Откорректируйте URL-адрес будущего сайта

На открывшейся главной странице возможны 2 действия:

Создать новую страницу (пункт Вашего меню)

Редактировать страницу

Дополнительные действия

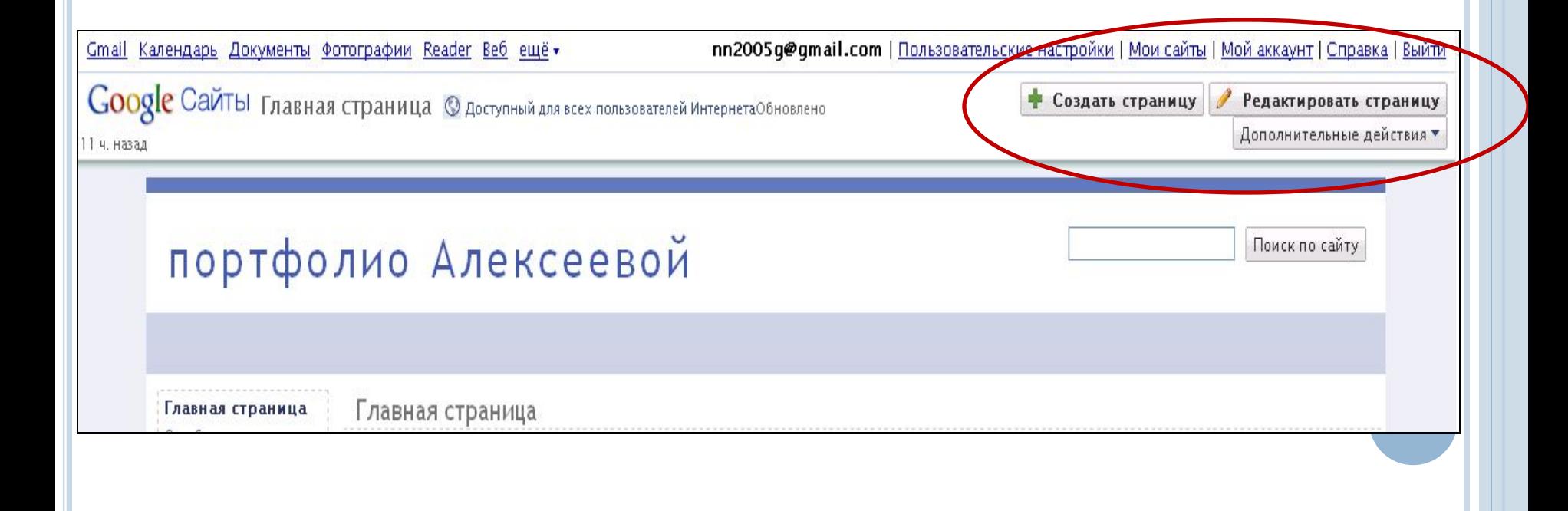

#### ШАГ З. СОЗДАЕМ НОВУЮ СТРАНИЦУ

- Выбираем действие «Создать страницу»  $\Box$
- Вводим название  $\Box$ страницы «Визитная карточка»
- Задаем место размещения в списке меню:

«Поместить страницу на верхний уровень»

□ Кнопка «Создать страницу»

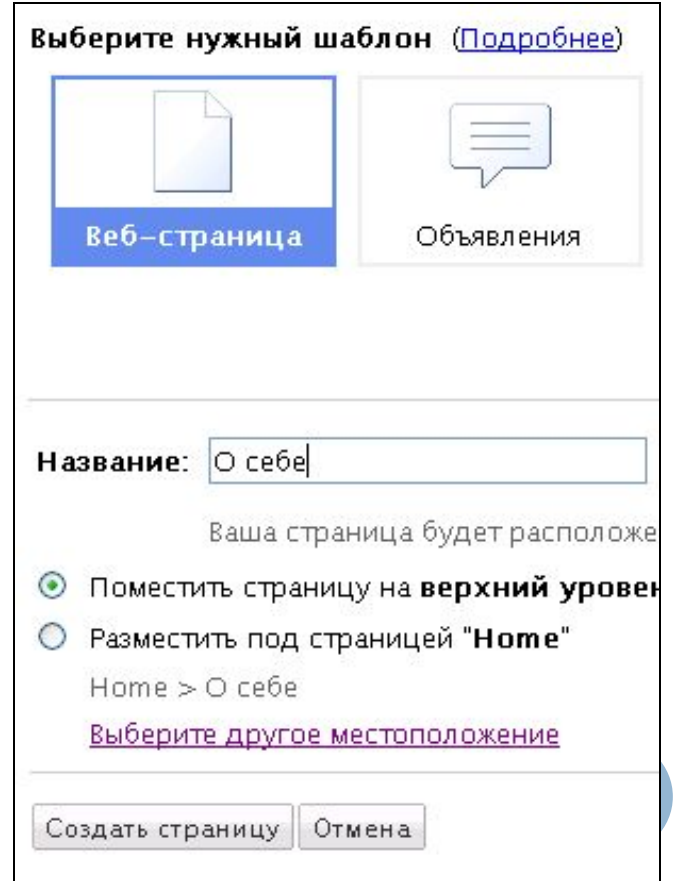

#### ШАГ 4. ЗАПОЛНЕНИЕ СТРАНИЦЫ

Новая страница открылась в режиме редактирования: вводим нужный текст и размещаем изображения.

Затем по описанию шагаЗ создаем страницу Портфолио, в котором даем описание представленному материалу.

#### РАЗМЕЩЕНИЕ ИЗОБРАЖЕНИЙ

Чтобы добавить изображение необходимо выполнить команду верхнего меню Вставить - Изображение - Обзор - Выберите папку, в которой находится рисунок - нажмите Ок (предварительно уменьшите размер фотографии до 600 пикселей в любом графическом редакторе).

## **ШАГ 5. СОЗДАНИЕ НОВОЙ СТРАНИЦЫ**

Повторяем действия Шага 3 для создания новой страницы нашего сайта «Мои разработки», она должна находиться внутри папки Портфолио.

Выделяем пункт Разместить под страницей «Портфолио».

Добавляем информацию.

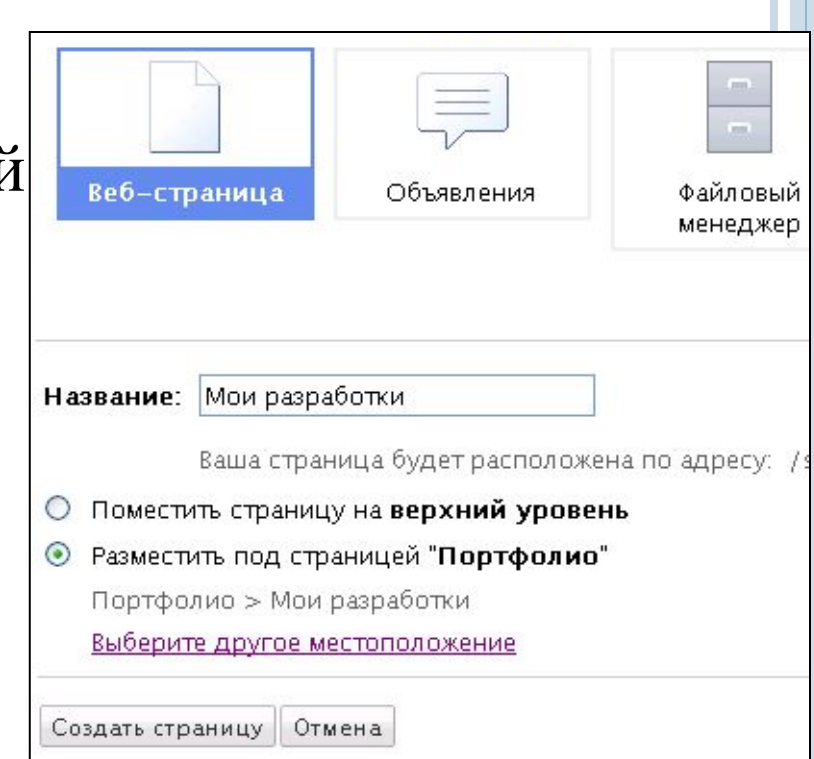

## **УДАЛЕНИЕ САЙТА**

Выбрать команду *Дополнительные действия – Управление сайтом.*

В разделе *Настройка сайта – Общие* выбрать команду *Удалить сайт.*

В этом же разделе можно изменить заголовок сайта.

#### **УПРАВЛЕНИЕ ПАНЕЛЬЮ НАВИГАЦИИ**

Выберите команду *Изменить боковую панель*, которая находится под основным содержанием сайта. Затем команды *Навигация – Изменить*.

Снимите флажок *Автоматически генерировать дерево навигации* и управляя стрелками задайте нужный порядок размещения страниц.